# 수동 동기화 방법으로 CCE 데이터 복구

## 목차

소개 사전 요구 사항 요구 사항 사용되는 구성 요소 문제 설명 - 로거/HDS 데이터베이스 옵션 1: ICMDBA 수동 동기화(예로 로거 A에서 로거 B로) 컨피그레이션 데이터 내보내기 구성 데이터 동기화 옵션 2: 수동 동기화 - SQL Management Studio(예: HDS 1에서 HDS 2로) HDS 데이터베이스 내보내기 HDS 데이터베이스 백업 복구

# 소개

이 문서에서는 Cisco CCE(Contact Center Enterprise) HDS(Historical Data Server) 또는 로거에서 데이터를 복구하는 방법에 대해 설명합니다.

# 사전 요구 사항

### 요구 사항

다음 주제에 대한 지식을 보유하고 있으면 유용합니다.

- Cisco UCCE(Unified Contact Center Enterprise)
- PCCE(Contact Center Enterprise) 패키지

### 사용되는 구성 요소

이 문서의 정보는 다음 소프트웨어 버전을 기반으로 합니다.

• Unified Contact Center Enterprise(UCCE/PCCE) 12.5 이 문서의 정보는 특정 랩 환경의 디바이스를 토대로 작성되었습니다. 이 문서에 사용된 모든 디바 이스는 초기화된(기본) 컨피그레이션으로 시작되었습니다. 현재 네트워크가 작동 중인 경우 모든 명령의 잠재적인 영향을 미리 숙지하시기 바랍니다.

# 문제 설명 - 로거/HDS 데이터베이스

네트워크 또는 서비스 중단으로 인해 Logger/HDS에서 서비스가 중지될 경우 보고서에서 데이터가 다르게 표시되거나 누락될 수 있습니다. 데이터 간격이 있는 로거를 피어로 다시 동기화한 다음 HDS를 다시 구성하여 로거에서 데이터를 다시 가져와야 합니다.

### 옵션 1: ICMDBA 수동 동기화(예로 로거 A에서 로거 B로)

로거 A와 로거 B 간에 로거 구성 데이터를 동기화하려면 다음 절차를 수행해야 합니다.

1. 로거 A 및 로거 B에 대한 구성 데이터를 내보냅니다.

2. 로거 A와 로거 B 간에 데이터베이스의 구성 데이터를 동기화합니다.

#### 컨피그레이션 데이터 내보내기

로거 A 및 로거 B에서 컨피그레이션 데이터를 내보내려면 다음 단계를 완료합니다.

1단계. 로거 서비스를 중지합니다.

2단계. 시작 > 실행을 선택하고 ICMDBA를 입력한 다음 확인을 눌러 ICMDBA를 시작합니다. 3단계. 이미지의 화살표 A로 표시된 대로 데이터베이스를 선택하여 서버, 인스턴스 및 노드를 지정 합니다.

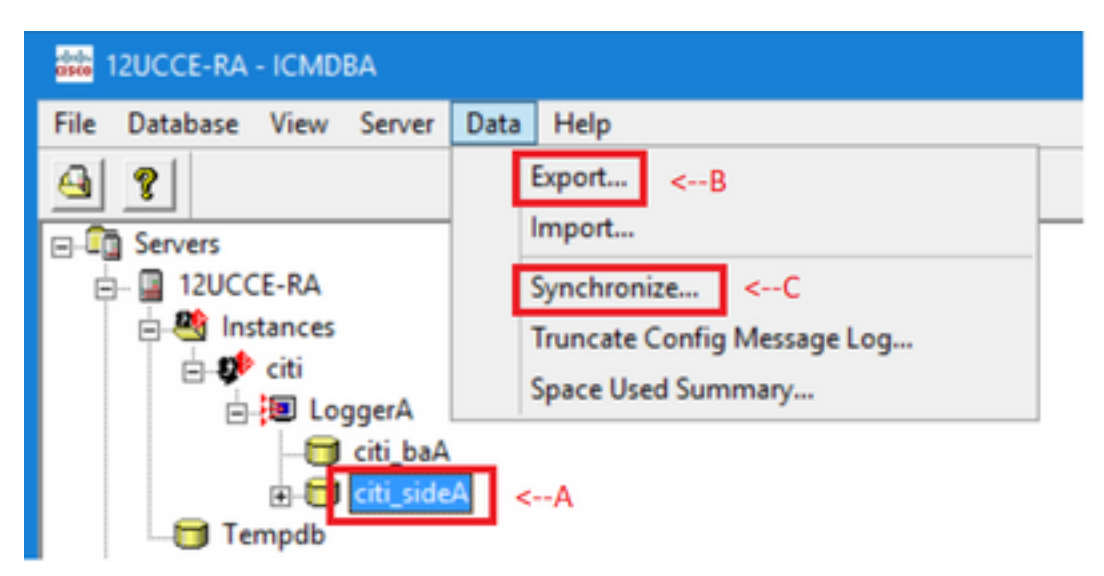

4단계. 이미지의 화살표 B와 같이 메뉴 모음에서 Data > Export를 선택합니다.

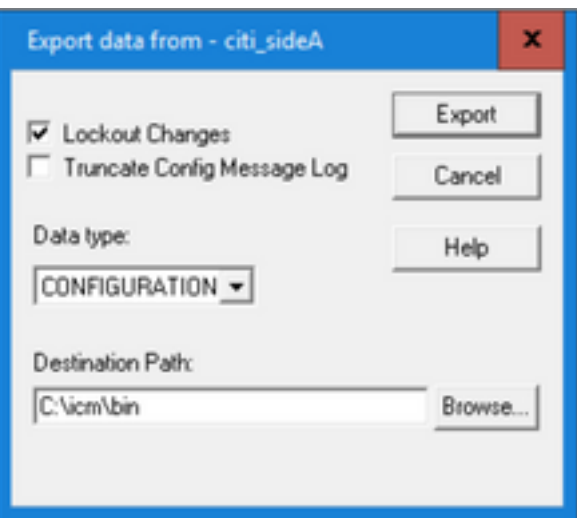

5단계. 데이터 유형 − 목록에서 구성을 선택합니다. 6단계. [찾아보기] 단추를 사용하여 데이터 대상 경로를 지정합니다. 7단계. Lockout Changes(잠금 변경 사항)를 선택하여 내보내는 동안 데이터베이스가 변경되지 않 았는지 확인합니다 작업.

8단계. 내보내기를 클릭합니다.

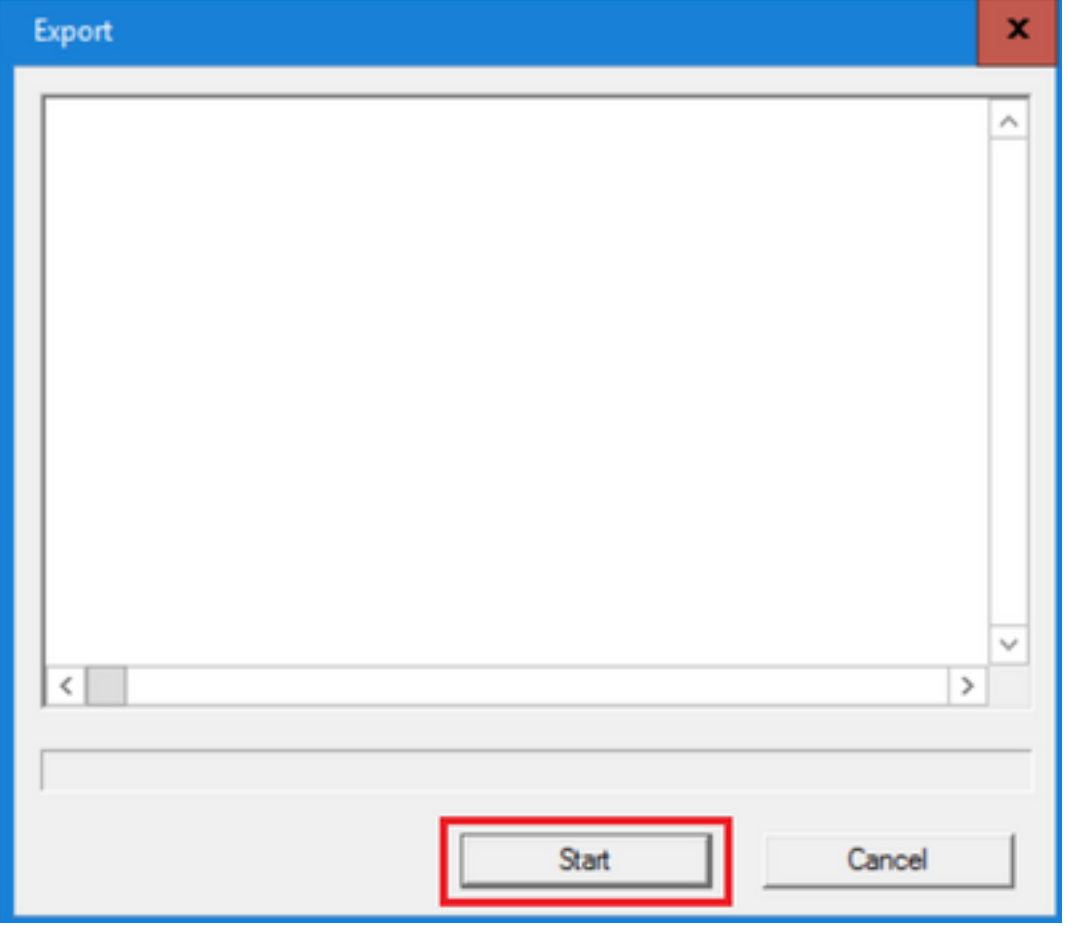

9단계. 구성 데이터를 내보내려면 시작을 누릅니다. 프로세스가 완료되면 메시지가 표시됩니다 작업이 성공했음을 나타냅니다. OK(확인)를 클릭한 다음 Close(닫기)를 클릭하여 종료합니다. 10단계. 로거 서비스를 시작합니다.

#### 구성 데이터 동기화

이 절차에서는 유효한 컨피그레이션 데이터를 로거에서 쌍으로 연결된 로거에 복사합니다. 다음 섹 션 중 하나의 단계를 완료하여 로거 데이터베이스를 동기화합니다.

로거 A에서 로거 B로 컨피그레이션 데이터를 복사합니다.

로거 B에서 로거 A로 컨피그레이션 데이터를 복사합니다.

로거 A의 구성 데이터가 유효하고 로거 B에 데이터를 복사하려는 경우 다음 단계를 완료합니다.

1단계. 로거 B에서 로거 서비스를 중지합니다. 2단계. 로거 A에서 ICMDBA를 시작하고 다음 단계를 완료하여 로거 A에서 로거 B로 컨피그레이션 데이터를 복사합니다. 여기서 로거 A는 소스이고 로거 B는 타겟입니다.

a. 이미지의 화살표 A로 표시된 대로 데이터베이스를 선택하여 서버, 인스턴스 및 노드를 지정 합니다.

b. 이미지의 화살표 C에 표시된 것처럼 메뉴에서 데이터 > 동기화 를 선택합니다. 동기화 창이

#### 표시됩니다.

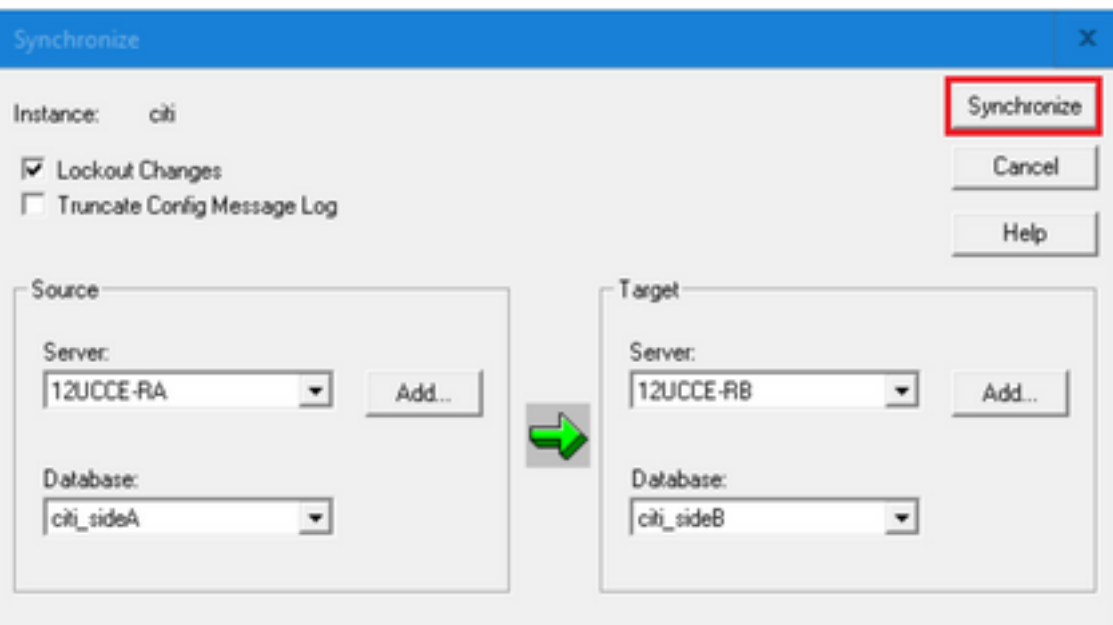

c. 잠금 변경 사항을 선택하여 동기화 작업 중에 데이터베이스가 변경되지 않았는지 확인합니 다.

d. 드롭다운 목록에서 소스와 대상 모두에 대한 서버 이름과 데이터베이스− 선택합니다. Add(추가)를 클릭하고 Add Server(서버 추가) 상자에 서버 이름을 입력하여 − 목록에 없는 서 버를 선택합니다.

#### e. 동기화를 클릭합니다.

동기화 상자가 표시됩니다.

 f. 서비스가 시작되면 이미지에 표시된 대로 팝업이 표시됩니다. 서비스를 중지하려면 [예]를 클릭하고 계속 진행합니다. 그러면 대상 측에서 서비스가 중지됩니다.

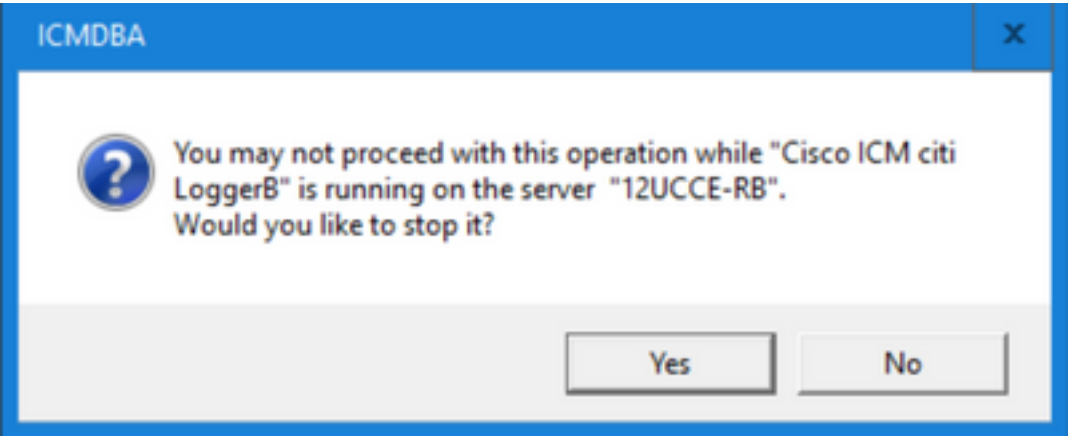

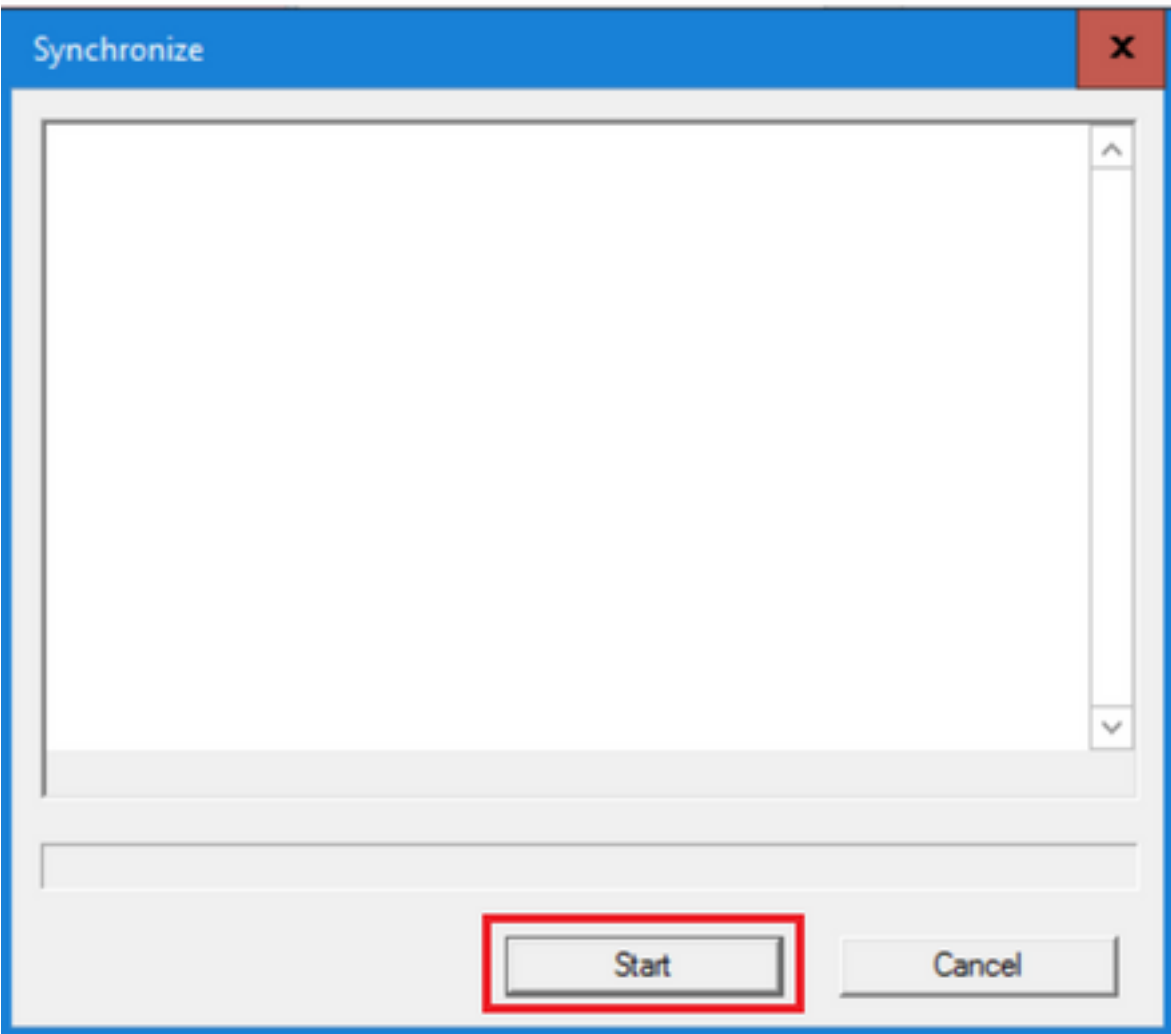

#### g. 데이터를 동기화하려면 시작을 클릭합니다. 확인 창이 표시됩니다.

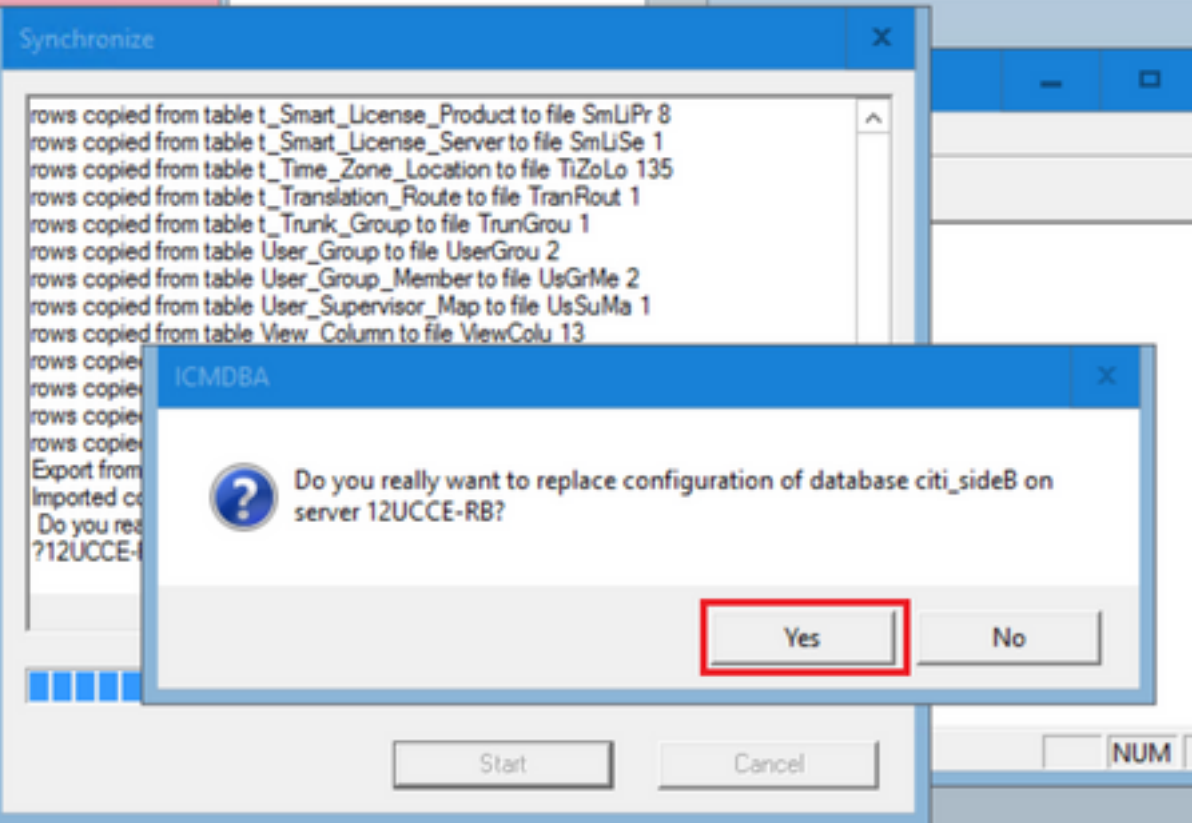

h. 구성 데이터를 교체할 데이터베이스 이름과 데이터베이스가 상주하는 서버 이름을 확인합니 다. 둘 다 올바른 경우 Yes(예)를 클릭하여 계속합니다. 프로세스가 완료되면 작업이 성공했음 을 나타내는 메시지가 표시됩니다. OK(확인)를 클릭한 다음 Close(닫기)를 클릭하여 종료합니 다.

3단계. 로거 B에서 로거 서비스를 시작합니다.

#### 옵션 2: 수동 동기화 - SQL Management Studio(예: HDS 1에서 HDS 2로)

HDS A 와 HDS B 간에 HDS 데이터베이스 데이터를 동기화하려면 다음 절차를 수행해야 합니다.

1. HDS 1 및 HDS 1에서 HDS 데이터 백업을 내보냅니다.

2. HDS 백업을 손상된 데이터베이스로 복원합니다. (HDS 2가 손상되었으므로 HDS 1 백업을 HDS 2로 복원하십시오.)

#### HDS 데이터베이스 내보내기

HDS 1 및 HDS 2에서 데이터를 내보내려면 다음 단계를 완료하십시오.

1단계. 총판사 서비스를 중지합니다.

2단계. HDS 서버에서 SQL Management Studio를 엽니다.

3단계. 이미지에 표시된 대로 데이터베이스를 선택하여 서버, 인스턴스 및 노드를 지정합니다.

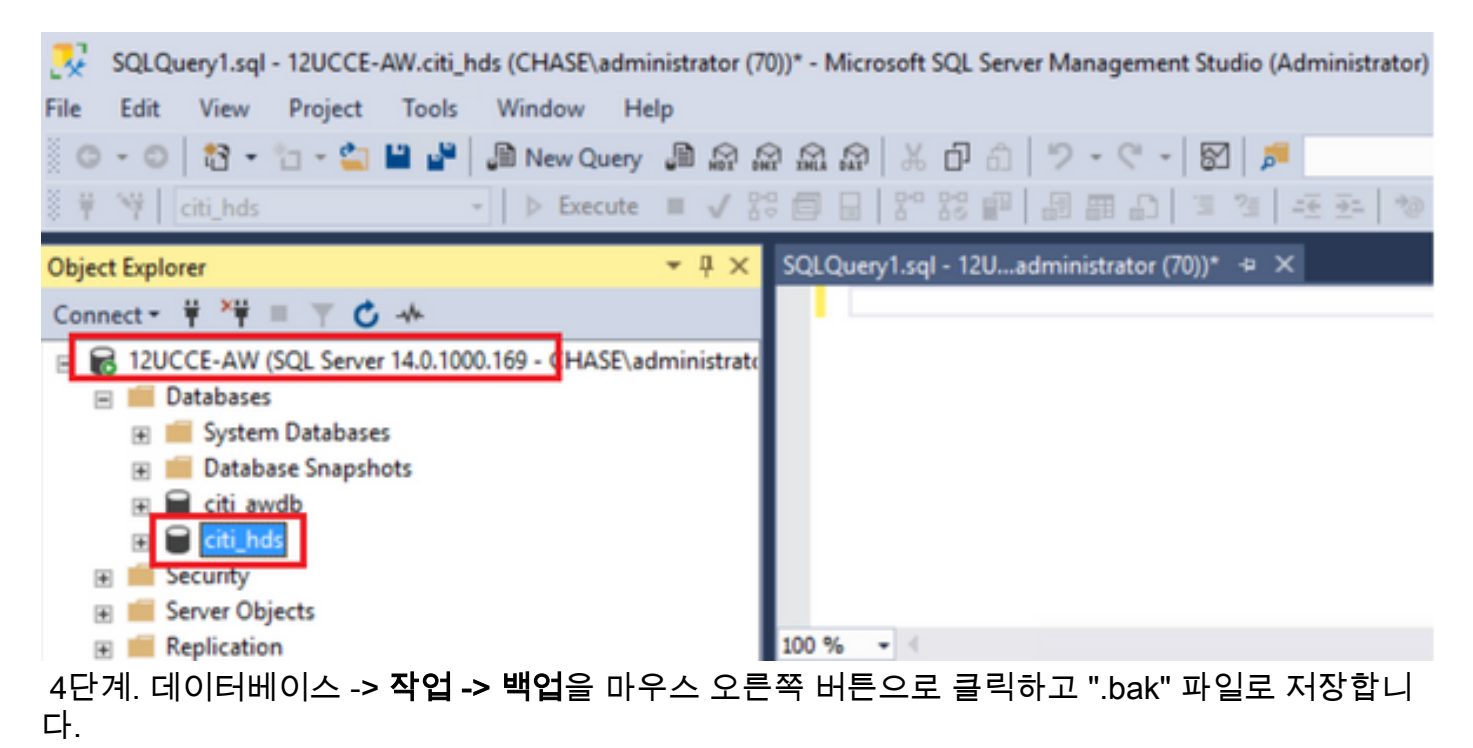

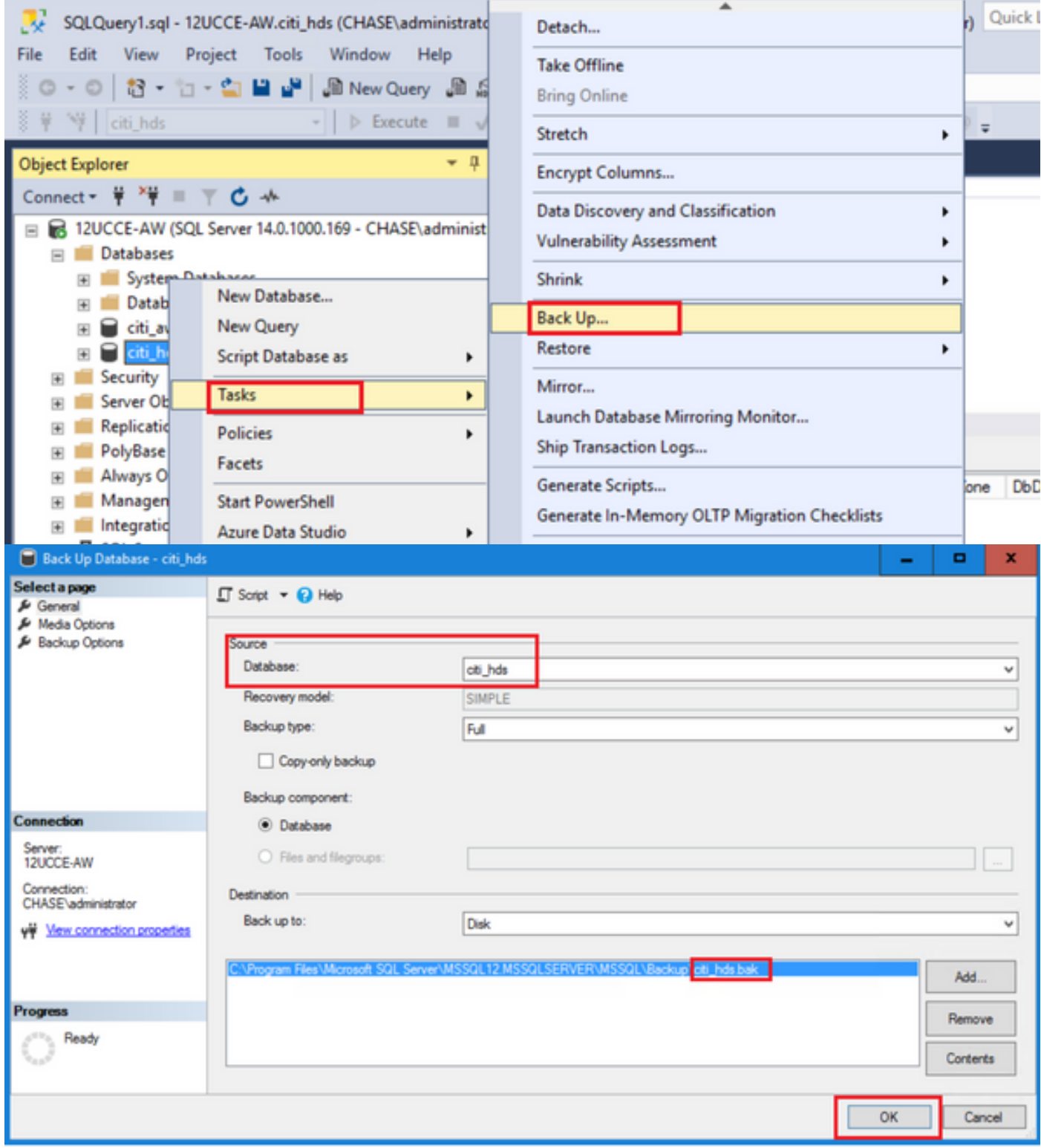

#### HDS 데이터베이스 백업 복구

데이터를 HDS 2로 내보내고 복원하려면 다음 단계를 완료하십시오.

1단계. 총판사 서비스를 중지합니다.

2단계. HDS 1용 백업 파일을 가져와 HDS 2 서버로 전송/FTP합니다. 3단계. HDS 2 서버에서 SQL Management Studio를 엽니다. 4단계. 이미지에 표시된 대로 데이터베이스를 선택하여 서버, 인스턴스 및 노드를 지정합니다.

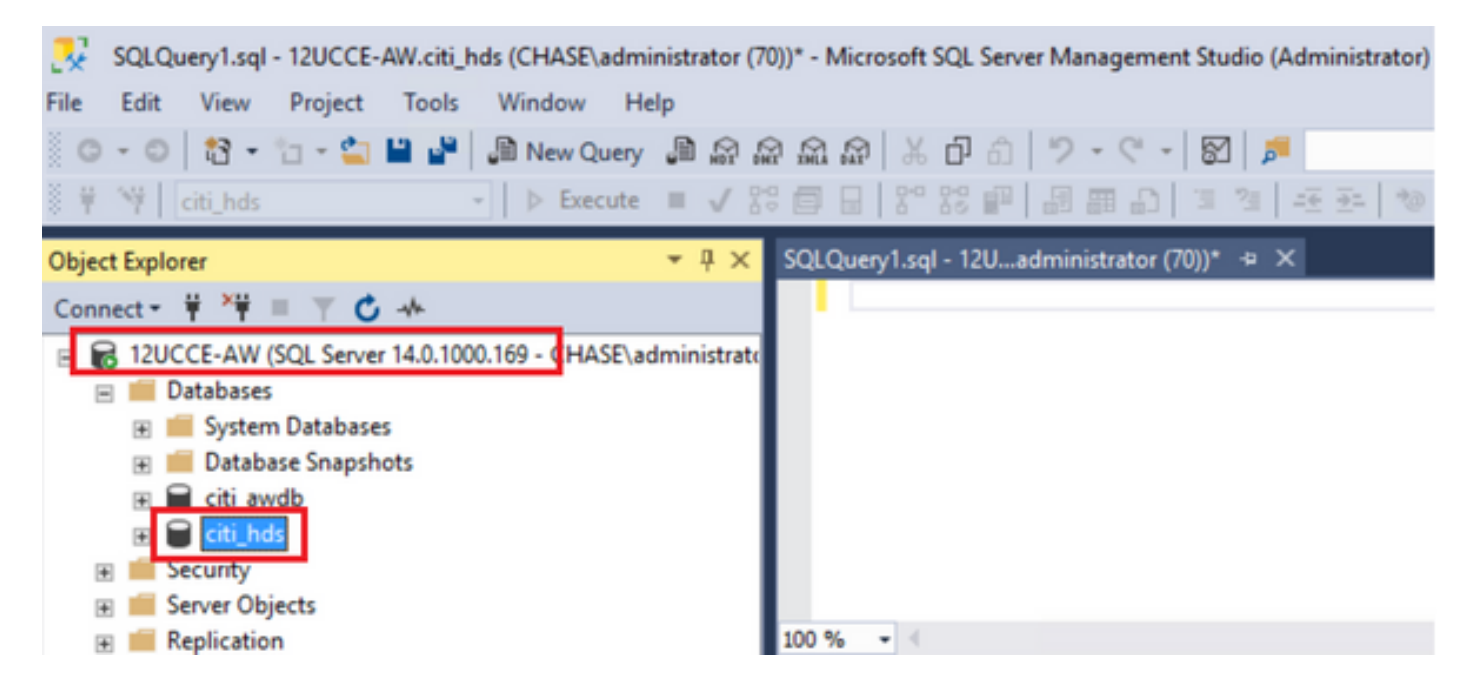

5단계. 데이터베이스를 복원합니다. SSMS를 사용하여 HDS 1에서 FTP/전송을 통해 전송되는 백업 파일을 선택합니다.

데이터베이스 > 작업 > 복원 > 데이터베이스를 마우스 오른쪽 단추로 클릭합니다. 장치에서 단추를 선택하고 <database>.bak를 선택합니다 Restore(복원)를 클릭하고 확인란을 선택합니다. 옵션 탭으로 이동하여 현재 데이터베이스 덮어쓰기를 클릭합니다. OK(확인)를 클릭합니다.

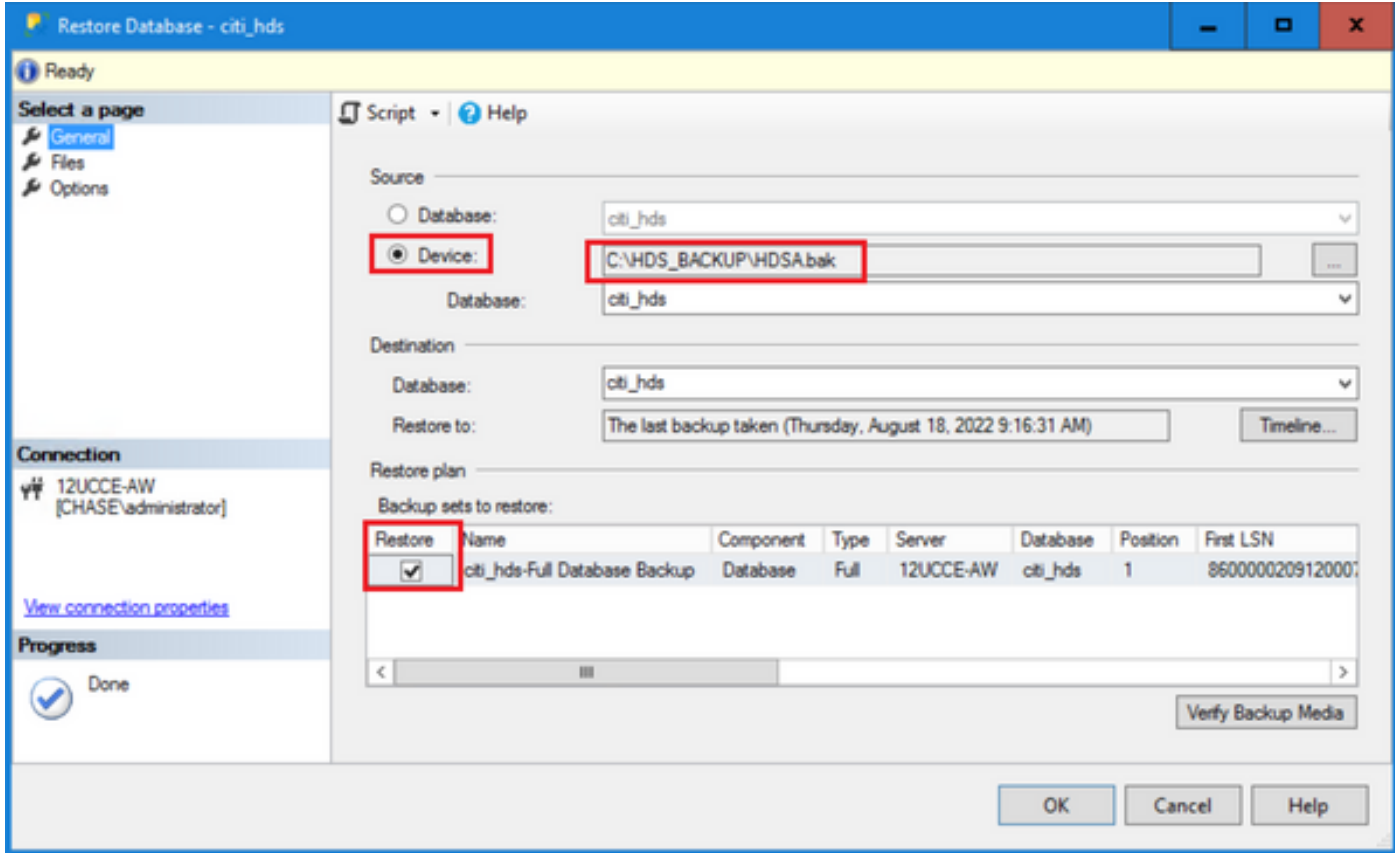

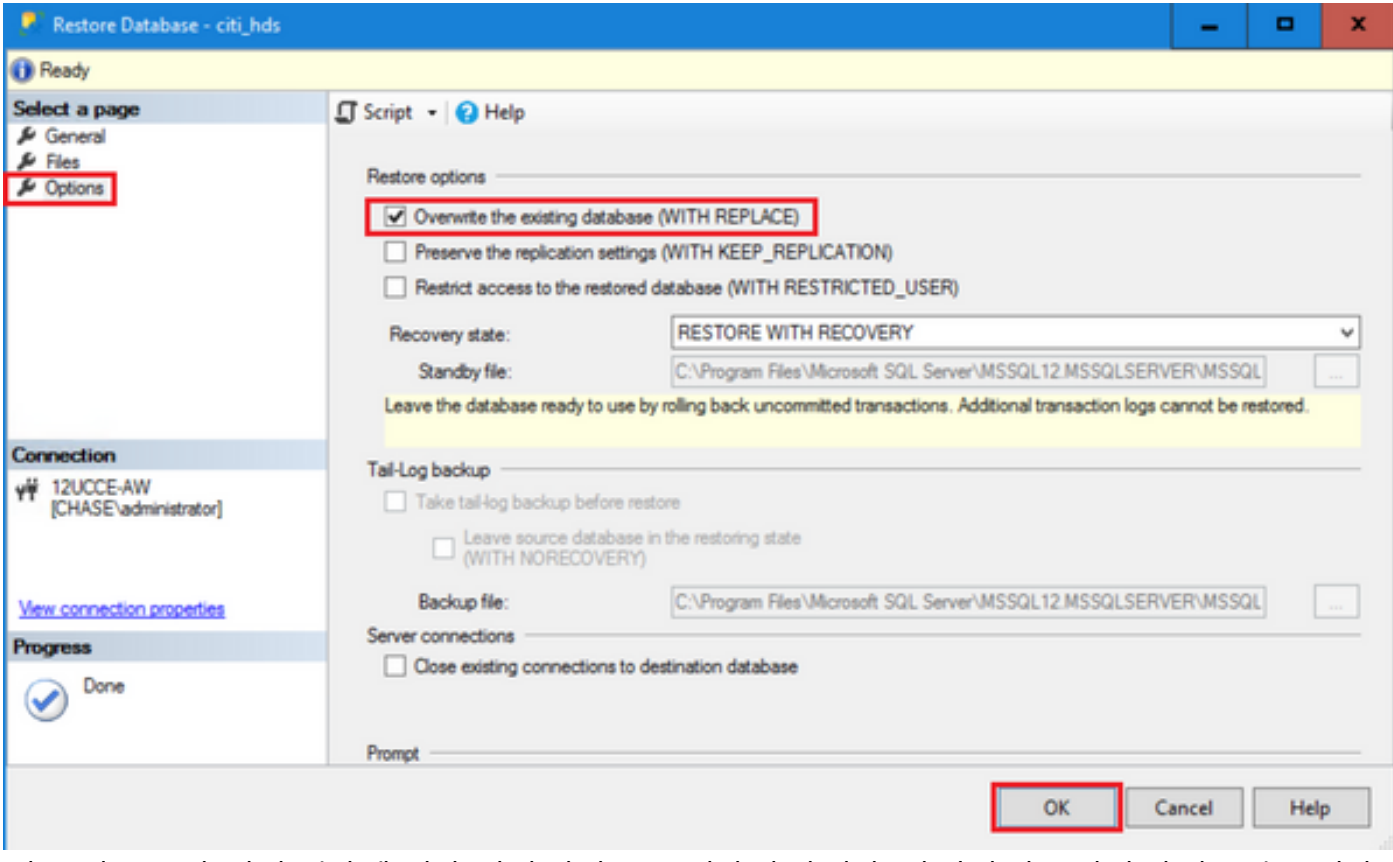

이 복원은 손상 백업 검사에 대한 진행 상황을 표시하지 않지만, 확인이 완료되면 가져오기를 시작 합니다. 손상 여부를 확인하는 데 시간이 걸릴 수 있습니다. 서버의 속도와 데이터베이스의 크기에 따라 달라집니다.

6단계. 가져오기에 성공한 후 HDS 2 데이터베이스에 대해 다음과 같은 쿼리를 실행합니다.

#### 잘라내기 테이블 복구

 Truncate 테이블 Logger\_Admin(로거 데이터베이스를 백업하고 복원하는 경우에만 해당, HDS에 는 해당되지 않음)

이렇게 하면 데이터베이스에서 테이블 "Recovery"(테이블 'Recovery'의 모든 행 삭제)가 잘립니다. 서비스가 잘리고 서비스가 시작된 후 복구 프로세스는 백업이 수행된 후 다른 HDS에서 기록 데이 터(행)를 가져오려고 시도합니다.

7단계. 총판사 서비스를 시작합니다. 데이터를 복제할 수 있는 충분한 시간(Logger -> HDS)

8단계. 이 연습을 마칠 때 로거 A와 로거 B, 그리고 HDS1과 HDS2 간에 최소 DateTime과 최대 DateTime이 일치하는지 확인합니다.

Termination\_Call\_Detail에서 max(RecoveryKey) 선택

Termination\_Call\_Detail에서 max(DateTime) 선택

Termination\_Call\_Detail에서 max(DateTime) 선택

9단계. 또한 ICMDBA를 사용하여 최소 DateTime 및 최대 DateTime을 사용하여 로거 및 HDS 데이 터베이스 모두에 사용된 공간 요약을 확인할 수 있습니다.

이 번역에 관하여

Cisco는 전 세계 사용자에게 다양한 언어로 지원 콘텐츠를 제공하기 위해 기계 번역 기술과 수작업 번역을 병행하여 이 문서를 번역했습니다. 아무리 품질이 높은 기계 번역이라도 전문 번역가의 번 역 결과물만큼 정확하지는 않습니다. Cisco Systems, Inc.는 이 같은 번역에 대해 어떠한 책임도 지지 않으며 항상 원본 영문 문서(링크 제공됨)를 참조할 것을 권장합니다.